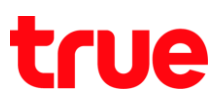

## การเลือกผู้ให้บริการเครือข่าย บน Samsung Galaxy S9+

คู่มือนี้ใช้ได้กับ Samsung Galaxy S9+ และโทรศัพท์ Samsung รุ่นอื่นๆ ที่ใช้ Android 8 ขึ้นไป

1. หน้าจอหลัก แตะขอบด้านล่างแล้วลากขึ้นมาข้างบน 2. เลือก **การตั้งค่า (Settings)**

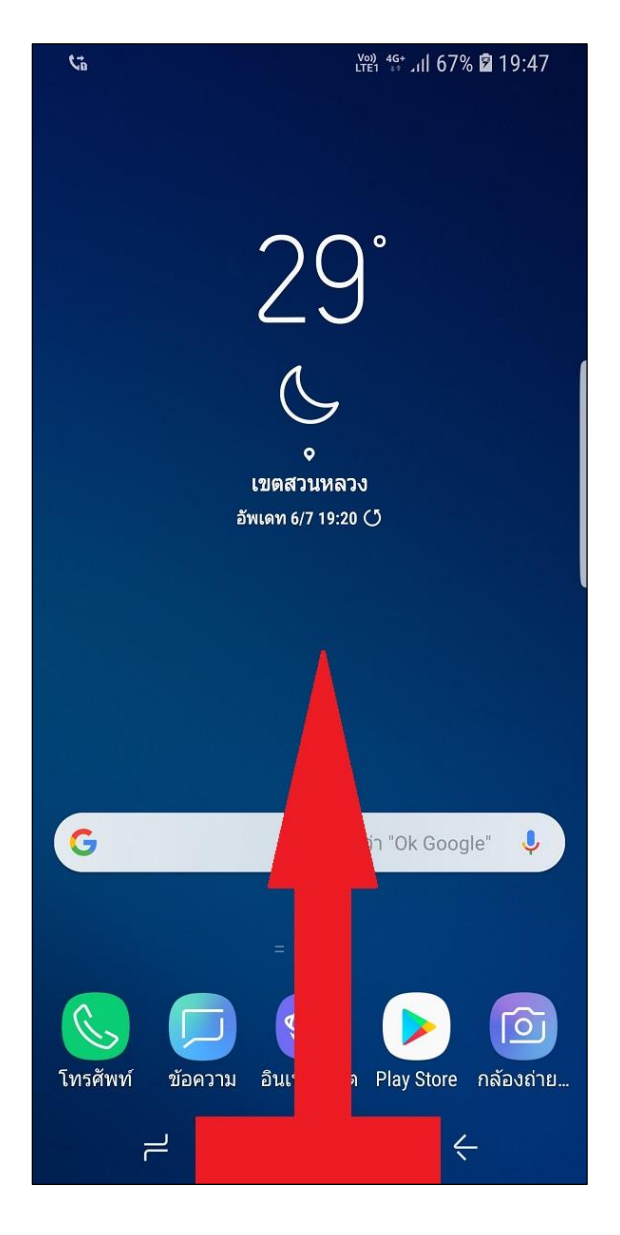

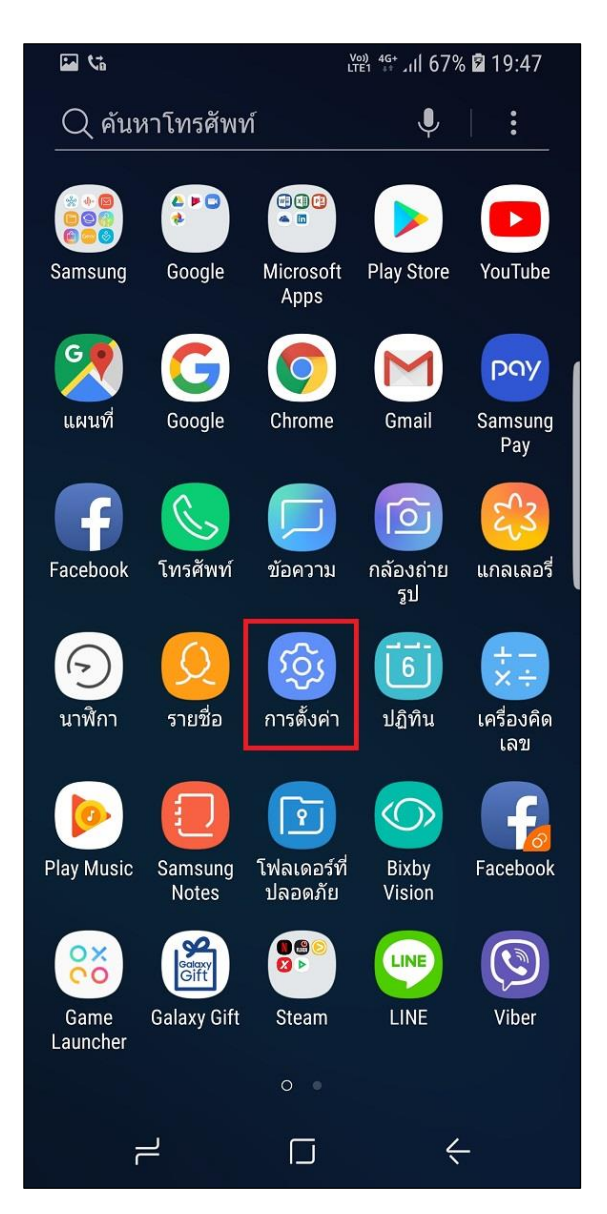

TRUE CORPORATION PUBLIC COMPANY LIMITED **18 TRUE TOWER, RATCHADAPHISEK ROAD,** HUAI KHWANG, BANGKOK10310 THAILAND WWW.TRUECORP.CO.TH

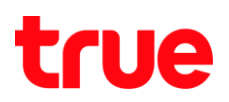

## 3. เลือก **การเชื่อมต่อ (Connections)** 4. เลือก **เครือข่ายมือถือ (Mobile networks)**

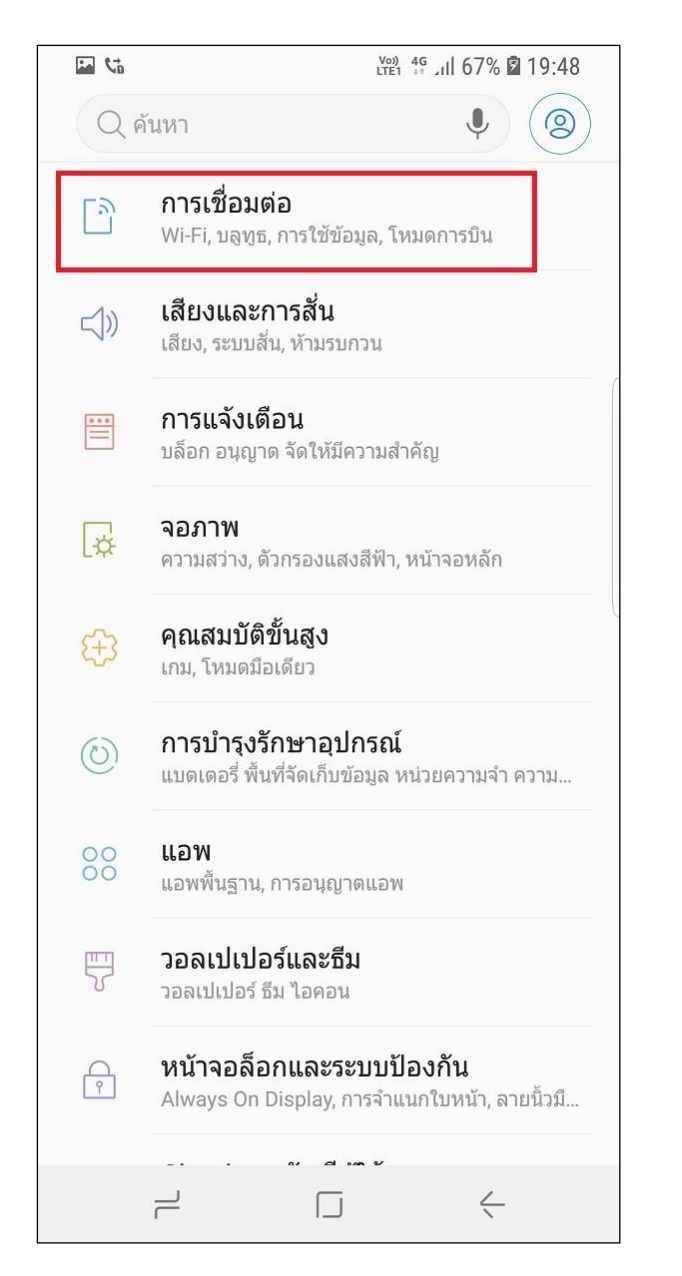

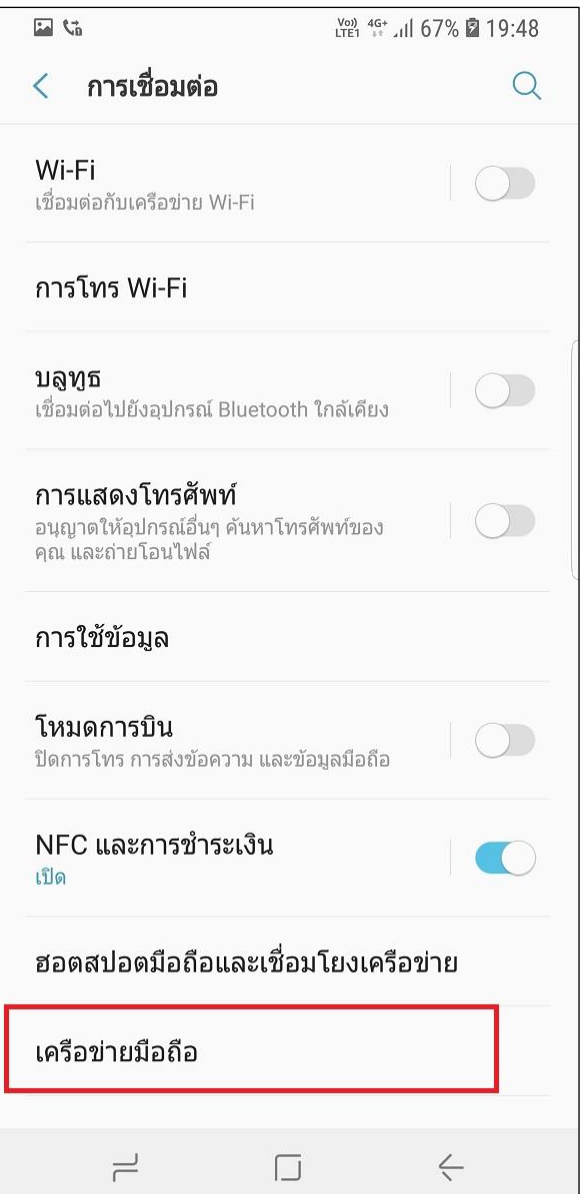

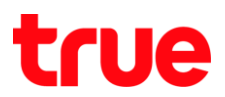

5. เลือก **ผู้ให้บริการเครือข่าย (Network operators)** 6. เลือก **ค้นหาเครือข่าย (Search networks)**

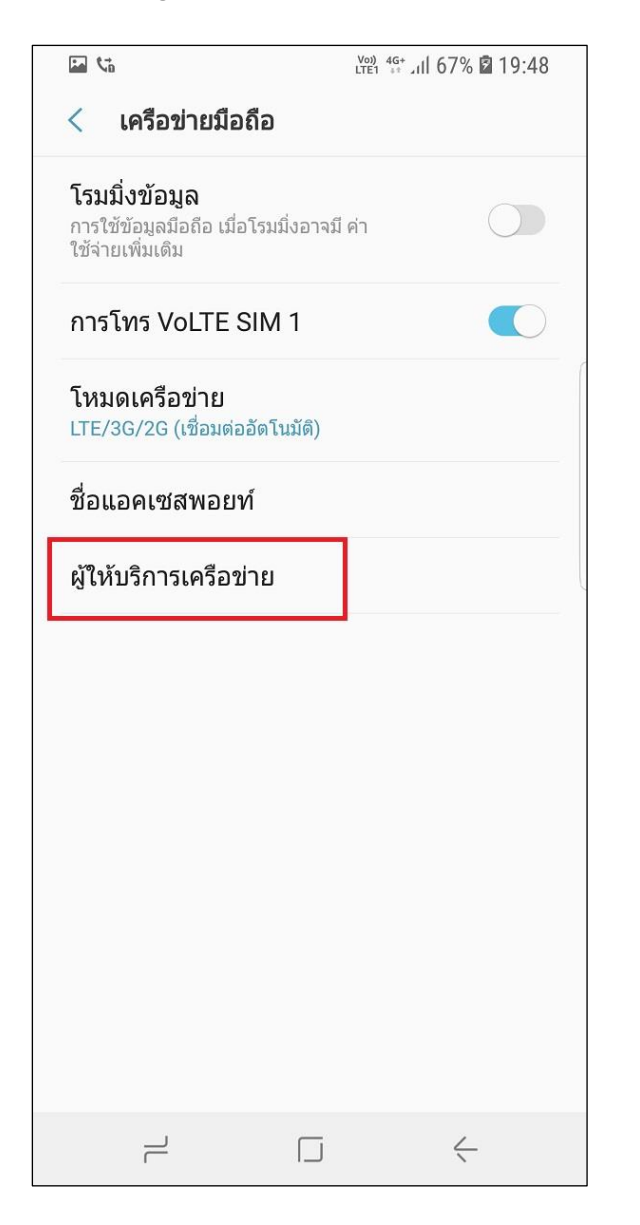

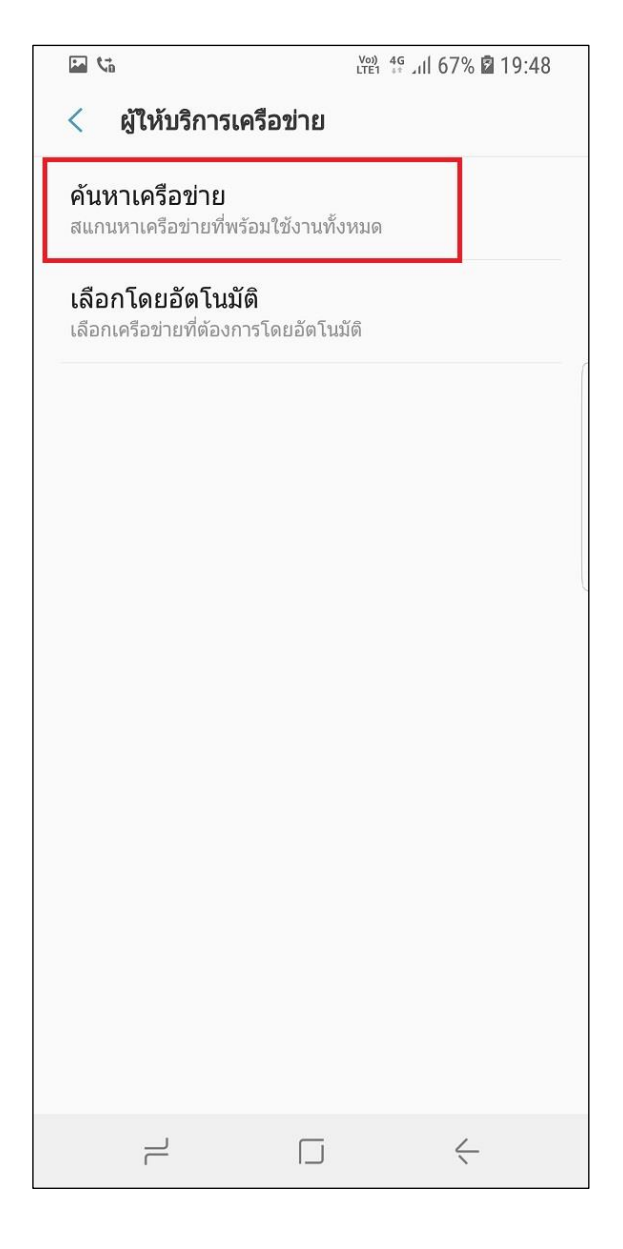

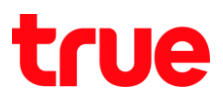

7. จากนั้นที่หน้าจอจะปรากฏ pop up ตัวเลือกเครือข่าย

# **แตะ ตกลง (OK) เพื่อต่าเนินการต่อ**

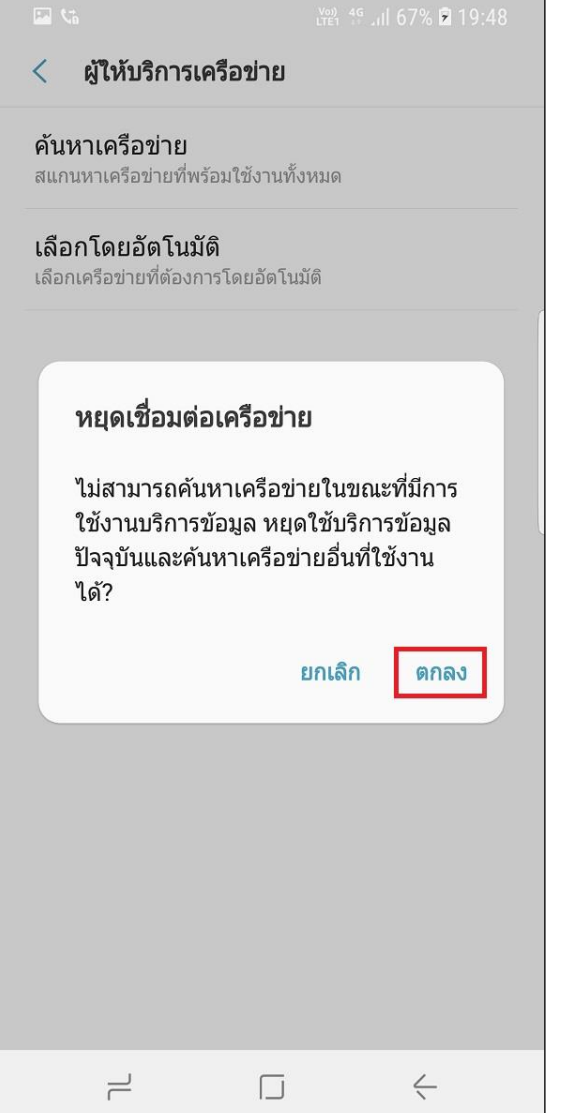

8. เครื่องจะท าการค้นหาสัญญาณเครือข่าย ใช้เวลาสักครู่

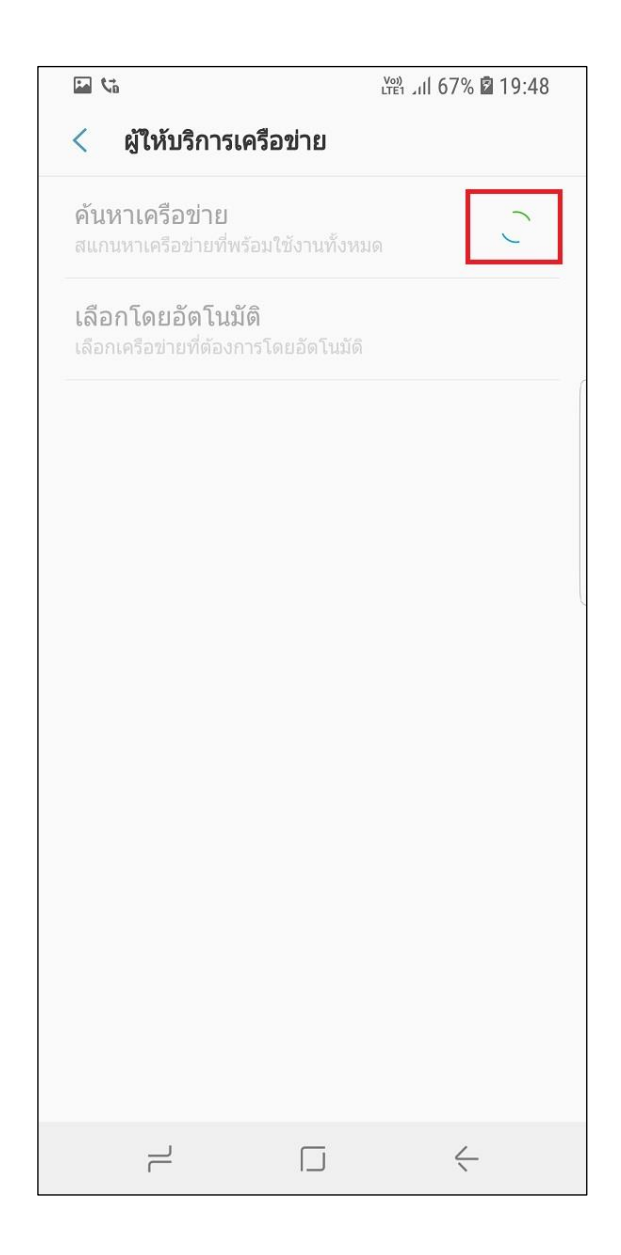

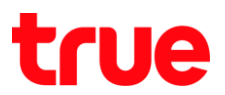

9. เมื่อหยุดค้นหาแล้ว จะมีรายชื่อเครือข่ายแสดงที่ค้นพบ แสดงขึ้นมา (ตัวอย่างในคู่มือนี้ ใช้ซิมทรูมูฟ เอช) > แตะ เลือกเครือข่ายอื่น เช่น AIS

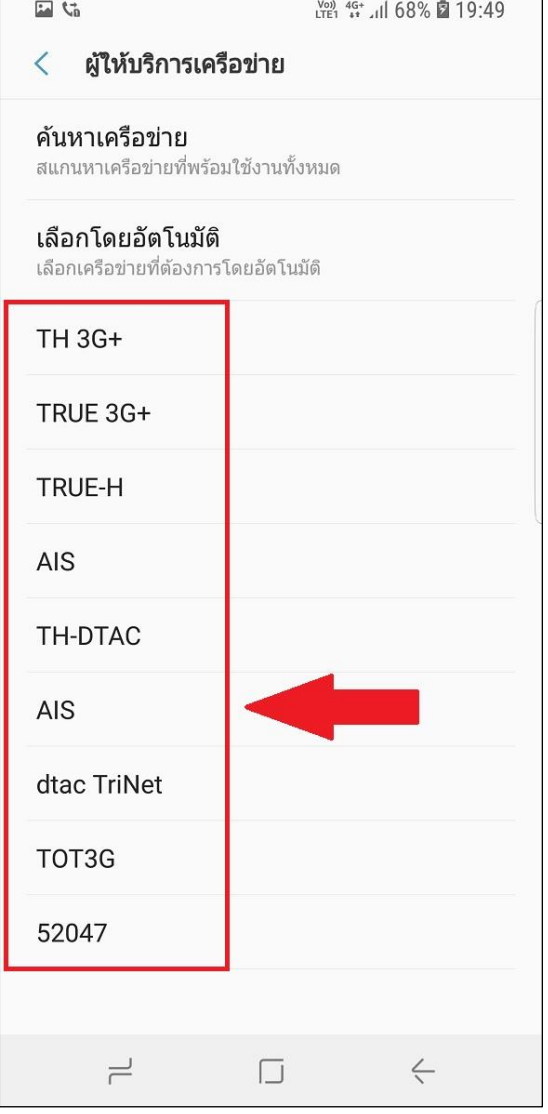

10.ที่หน้าจอจะปรากฏ pop up หยุดเชื่อมต่อเครือข่าย

แตะ **ตกลง (OK)**

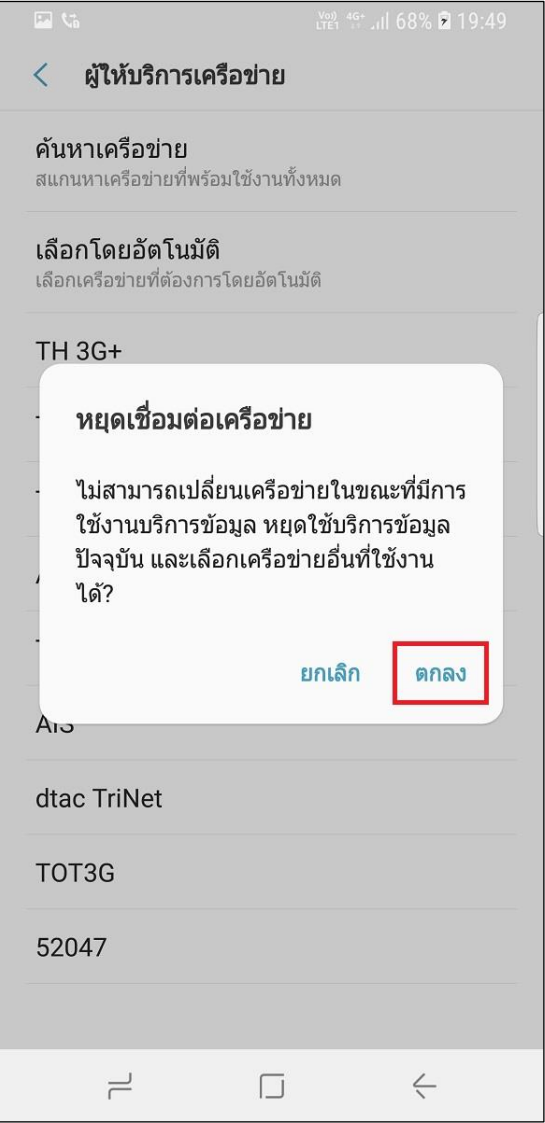

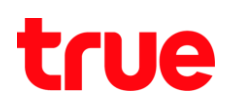

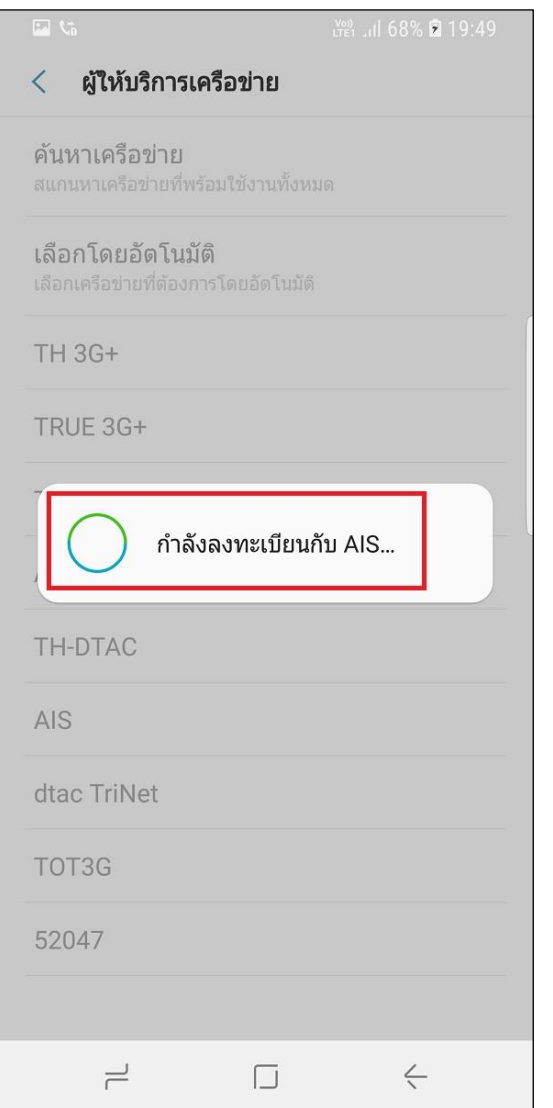

11. รอระบบลงทะเบียนกับเครือข่ายสักครู่ 12. จากนั้นที่เครื่องจะแสดงข้อความ Error "SIM การ์ด ของคุณไม่อนุญาตให้เชื่อมต่อกับเครือข่ายนี้" (Your sim card does not allow a connection to this network.) เนื่องจากเป็นการเลือกใช้งานไม่ตรง กับซิมการ์ดที่ใส่อยู่นั่นเอง

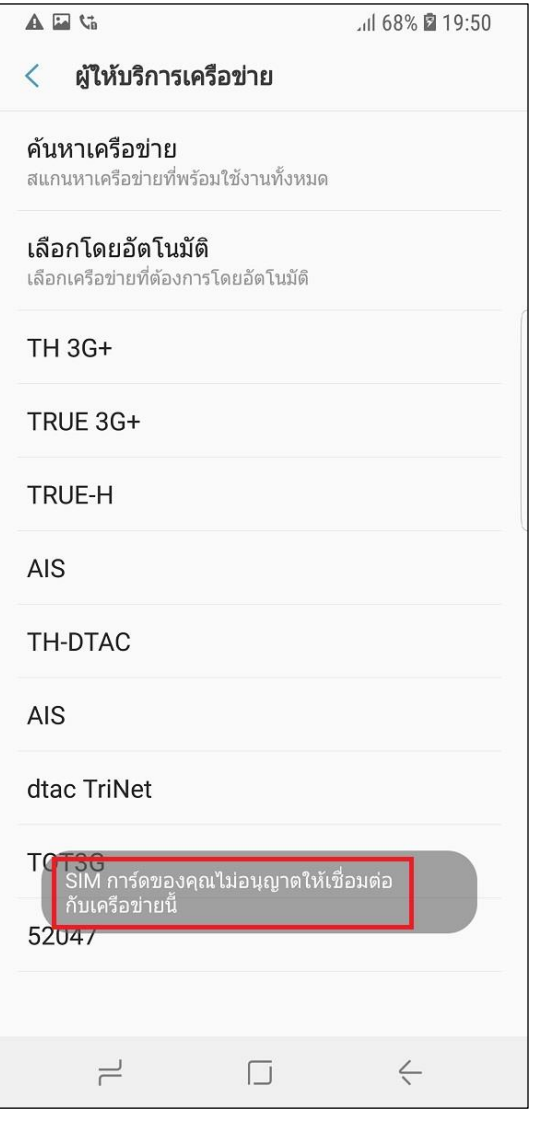

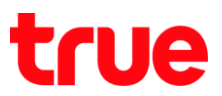

13.หลังจากข้อความ Error หายไป ให้เลือก **เลือกโดย**

## **อัตโนมัติ(Select automatically)**

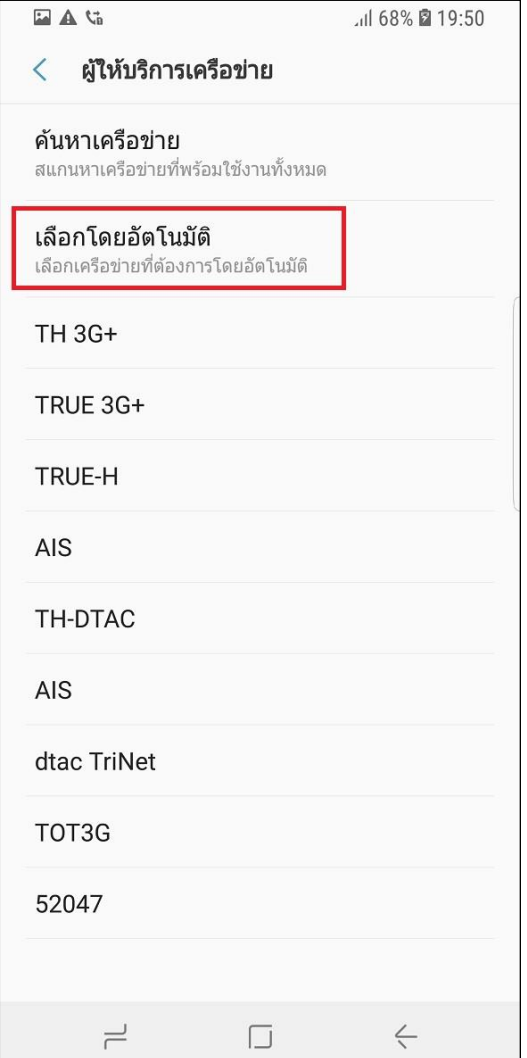

14.ระบบะจะค้นหาสัญญาณใหม่แบบเลือกเครือข่ายให้

## อัตโนมัติรอสักครู่

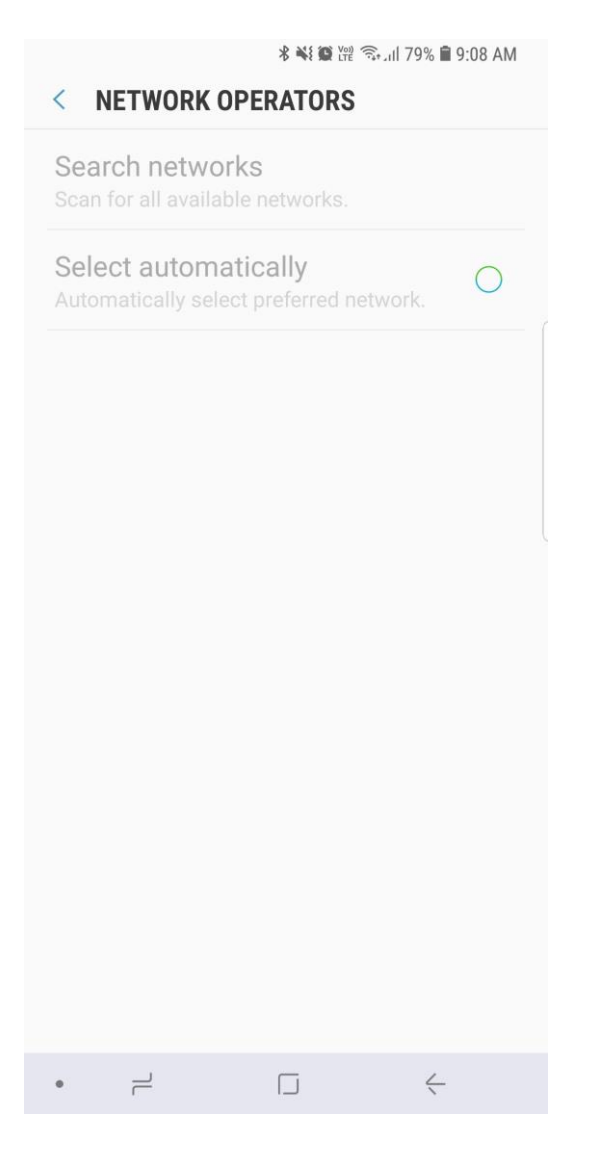

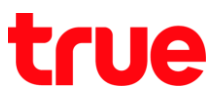

15. เมื่อเลือกเครือข่ายและพร้อมใช้งานแล้ว จะปรากฎข้อความ "ลงทะเบียนเครือข่ายแล้ว" (Register on network)

เท่ากับ ด าเนินการเรียบร้อยแล้ว

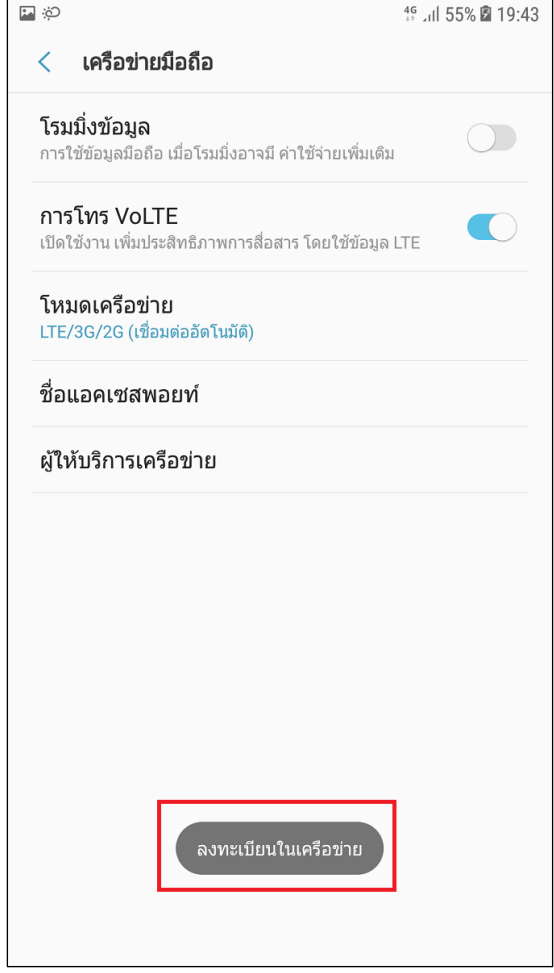